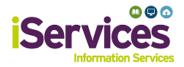

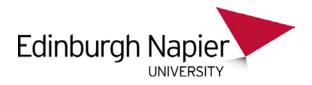

# Android Wireless Configuration

#### Note:

Android phones have varied manufacturers, be aware this guidance may not match your phone exactly.

### Step 1:

- Go to Settings and select Network & Internet
- Ensure **Wi-Fi** is switched on
- Select Wi-Fi

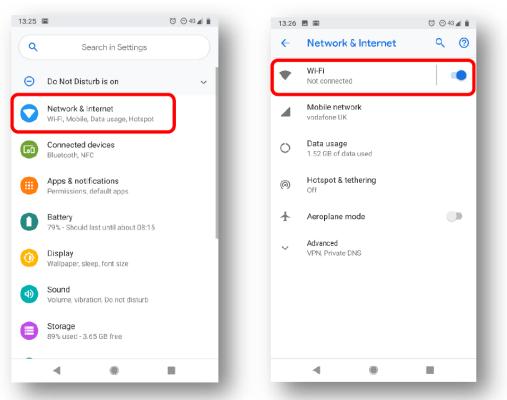

• Select eduroam

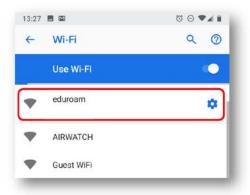

## Step 2:

Enter details as follows

- EAP method, select **PEAP**
- Phase-2 authentication, select MSCHAPV2
- CA certificate, select Use System Certificates
  - *If this option is unavailable, please go to the Library desk for assistance.*
- Domain, enter napier.ac.uk
- *Identity*, enter:
  - **Students** *MatriculationNumber*@live.napier.ac.uk
  - **Staff** *StaffNumber*@napier.ac.uk
- Anonymous Identity, leave blank
- *Password*, enter your university password.

| 7                       |        | ੴ⊝46,   | 4  |
|-------------------------|--------|---------|----|
| eduroam                 |        |         | 2) |
| EAP method              |        |         |    |
| PEAP                    |        | *       |    |
| Phase-2 authentication  |        |         |    |
| MSCHAPV2                |        | *       |    |
| CA certificate          |        |         |    |
| Use system certificates |        | -       |    |
| Domain                  |        |         |    |
| napier.ac.uk            |        |         |    |
| Identity                |        |         |    |
| T                       |        |         |    |
| Anonymous identity      |        |         | ł  |
| Password                |        |         | l  |
|                         | Cancel | Connect |    |
| <ul> <li>▲</li> </ul>   |        |         |    |
| -                       |        |         |    |

## Troubleshooting

If you are still having difficulty, please take your device to the library desk at either Sighthill, Craiglockhart, or Merchiston Campuses.

You may also phone the **IS Service Desk** on **0131 455 3000** for assistance.